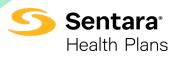

## Creating a PCCA Case on the Carelon Provider Portal: Medical Oncology

This abbreviated guide will explain how to create a post-claim clinical appropriateness (PCCA) case. For detailed instructions, visit the Carelon Specialty Health website to view the **tutorial**.

### Before Initiating a PCCA Case

- 1. Review patient records to identify if a case was previously submitted to avoid duplicate submissions and possible delays.
- 2. Review the Sentara Health Plans **managed care drug or CPT code list** to confirm that Carelon authorization is required.
- 3. Locate the claim number and the date of the claim submission.
- 4. Identify the required demographic and clinical data to ensure you have all the necessary information to complete the submission via the Carelon provider portal.

#### PCCA Submission Rules

- program start: date of service (DOS) must be on or after the program start date
- member must be eligible on the DOS
- PCCA review time frame is 3–365 calendar days after the DOS
- applies to commercial, Medicare, and Medicaid plans

#### Submitting the PCCA Request

- 1. Confirm the PCCA review type.
- Select the ordering provider.
  The provider validates the PCCA request by entering the claim number (PCCA claim numbers consist of 11-digit alphanumeric values).

#### All remaining intake steps after this point are the same as a prospective case.

- 3. Select the dispensing date (DOS).
- 4. Select the dispensing provider **or** select **Find Dispensing Provider** to search for a different provider.
- 5. Select the place of service.
- 6. Enter patient details.
- 7. Enter drug details.
- 8. Enter clinical details (note: you will have the option to enter TNM or Staging).
- 9. Review the selected regimen. Since this is a PCCA request, skip **Consider Alternative Regimens**.
- 10. Select Save and Continue.
- 11. Enter the Treatment End Date.

-The expected end date will be calculated automatically based on the start date, treatment plan, and a three-week cushion. You can use this date or select a different end date.

- 12. Select Yes or No if the treatment is part of a clinical trial.
- 13. Select Done.

# **PCCA Submission Process: Medical Oncology**

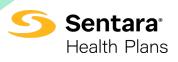

- 14. Select **Proceed with request** if you want to continue. There are also options to **Modify Clinical**, **Save and Exit**, or **Delete**.
- 15. Review your order request.
- 16. Attach medical records.
- 17. Submit request.

For more information, visit **sentarahealthplans.com**.